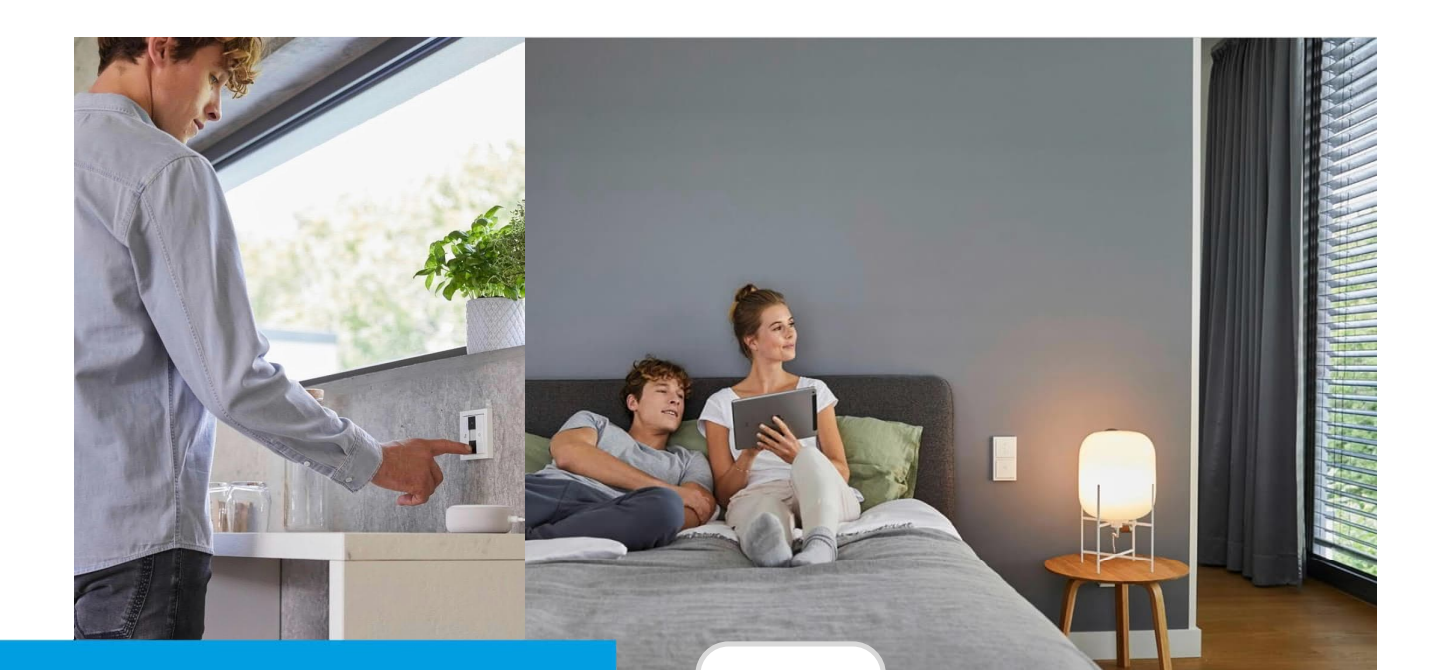

**Kurzanleitung** Google Home Assistant

# **How-To\_**

## **Beschreibung:**

Wie kann man einen Google Home Assistant an Busch-free@home anbinden und ihn nutzen?

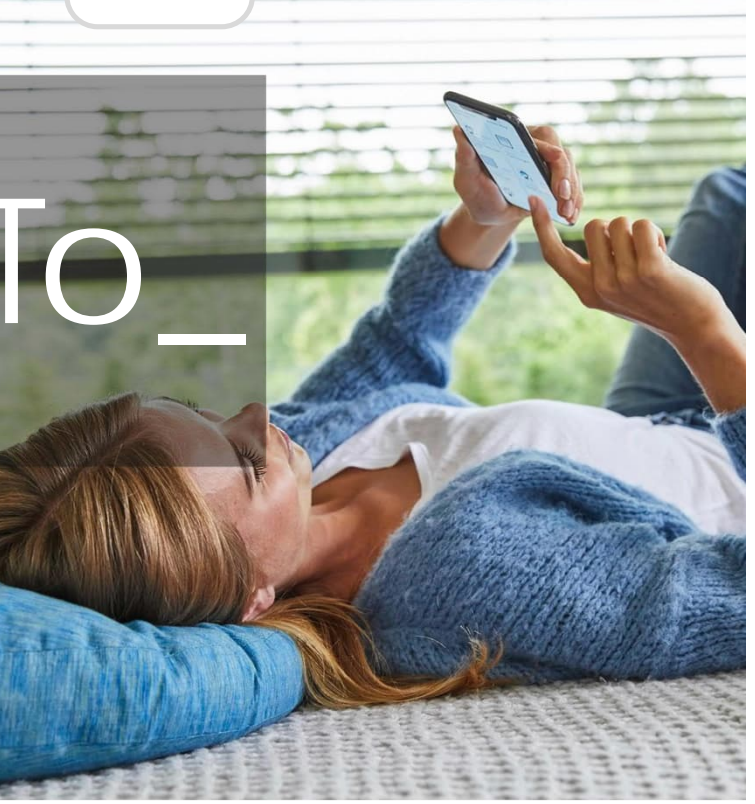

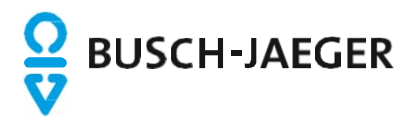

## Einleitung:

Die free@home Aktion für den Google Assistant erlaubt die einfache Steuerung der Smart Home Geräte des free@home Systems mithilfe des Google Sprachassistenten..

## Voraussetzung:

- Einen eingerichteten Google Sprachassistenten (z.B. Google Home, Google Nest Mini, Sonos One, Sonos Beam, Sonos Arc)
- Google Nutzer Account
- Ein eingerichtetes free@home System (Softwarestand Vers. 2.1.6 oder höher)
- Eine Registrierung bei myBUSCH-JAEGER. Hinweis: Für diesen Dienst ist die Aktivierung eines Fernzugriffes für free@home NICHT erforderlich!
- Internetverbindung

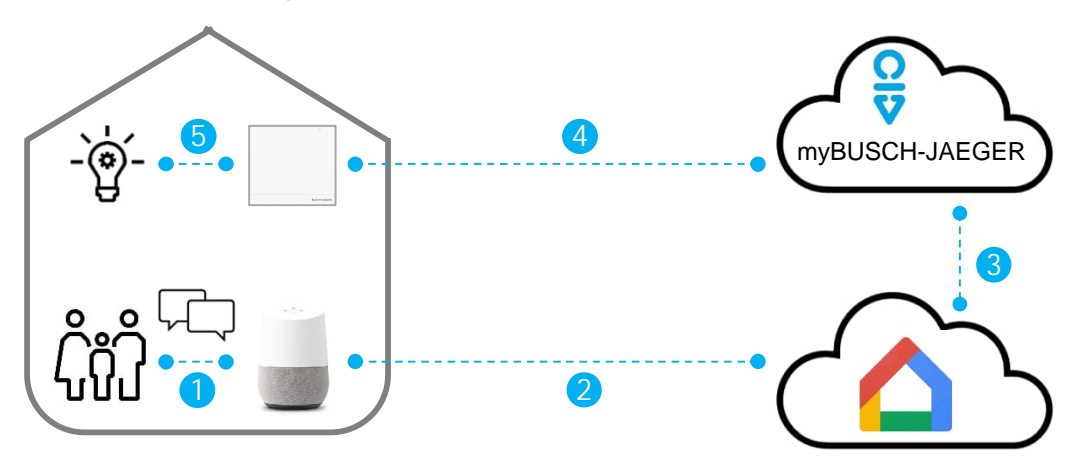

## Funktionsweise:

Die Sprachsteuerung über Google Assistant wird mit einer Cloud-to-Cloud-Verbindung realisiert

- 1. Der Nutzer setzt den Sprachassistenten durch das Wakeword: "OK Google,…" in Aufnahmebereitschaft.
- 2. Der aufgezeichnete Satz z.B. "schalte das Deckenlicht ein" wird an den Google Service übermittelt und dort interpretiert.
- 3. Der aus der Sprachinformation extrahierte Befehl "Deckenlicht einschalten" wird an den myBUSCH-JAEGER-Service übermittelt.
- 4. Der Befehl wird an die lokale Installation weitergeleitet.
- 5. Der Befehl wird vor Ort von einem Schaltaktor umgesetzt

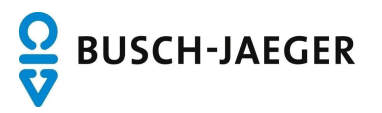

## Einrichtung:

Die Einrichtung erfolgt an drei Orten: Online bei myBusch-Jaeger.de, in der Konfigurationsoberfläche des System Access Points und in der Google Home App.

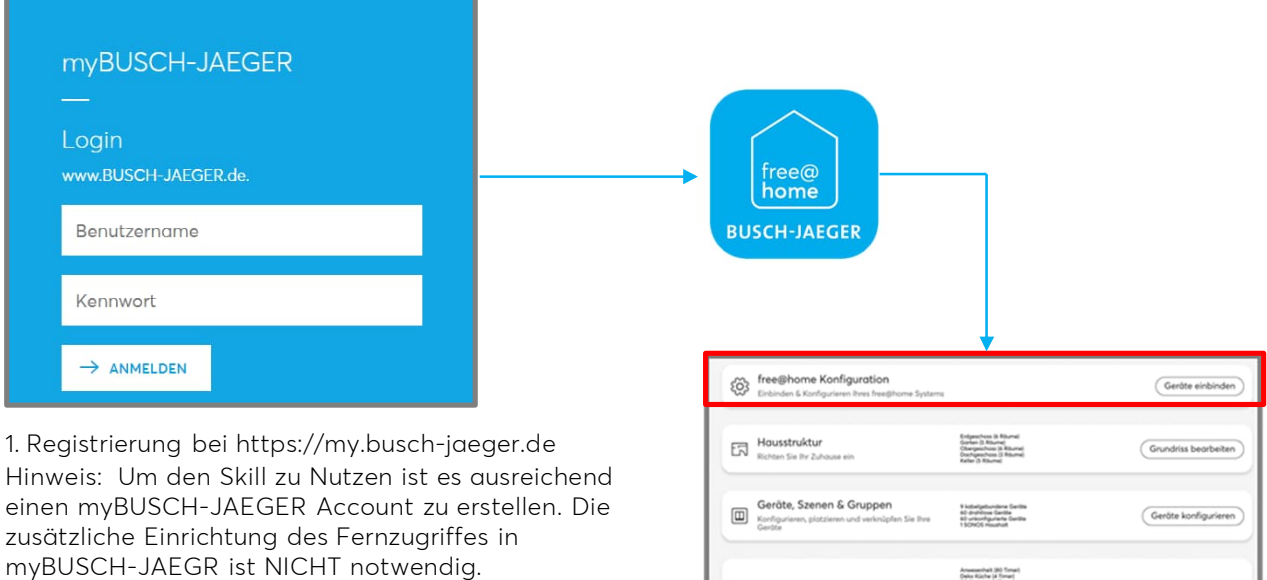

Der Busch-free@home Fernzugriff ermöglicht zusätzlich den sicheren mobilen Zugriff auf die free@home Anlage und das Versenden von Push-Benachrichtigungen und Emails.

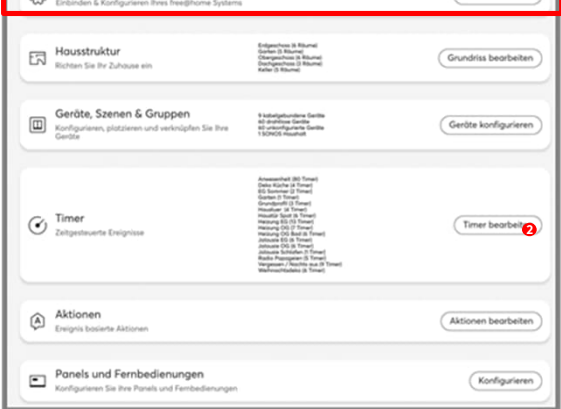

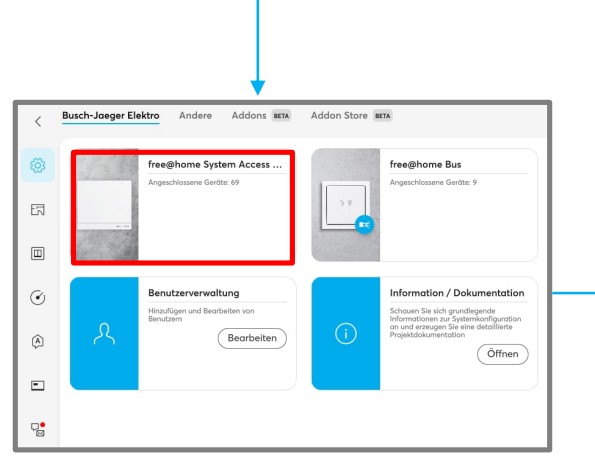

3. Auswahl "free@home Access Point"

2. Anmelden in der

Konfigurationsoberfläche und Auswahl des Menüpunktes "free@home Konfiguration"

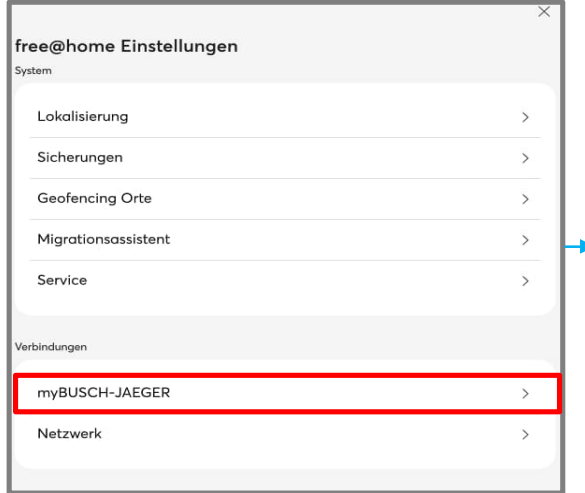

4. Auswahl "myBUSCH-JAEGER"

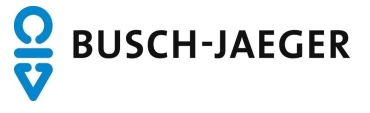

Optionen "myBUSCH-JAEGER aktivieren"

und "free@home API freigeben"

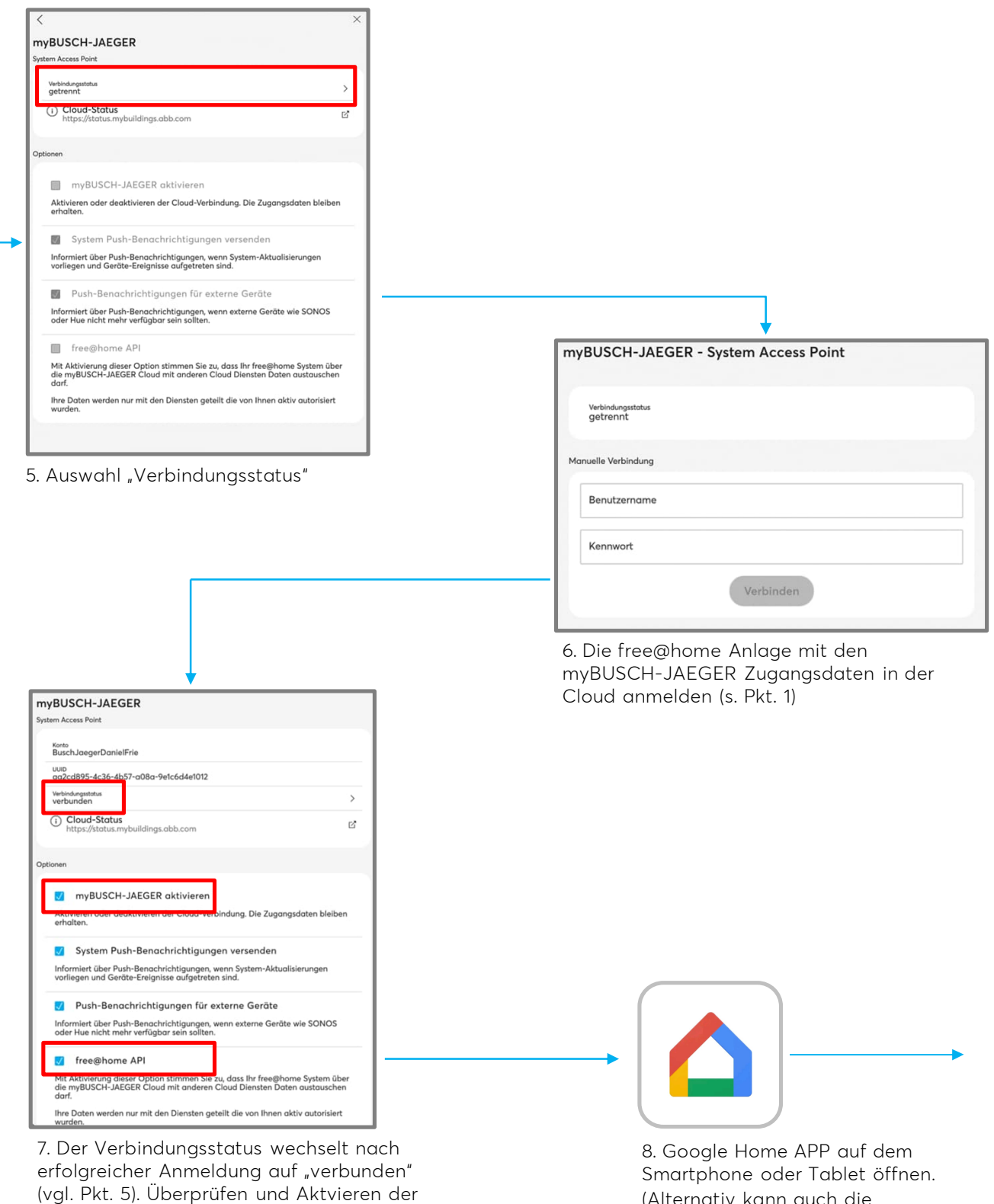

(Alternativ kann auch die Google Assitant App genutzt werden,

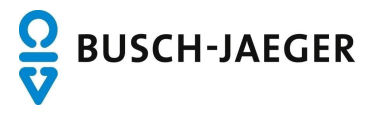

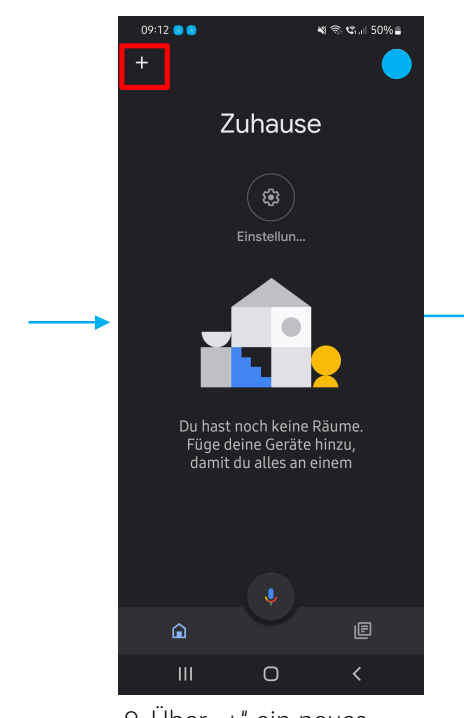

9. Über  $+$ " ein neues Gerät hinzufügen

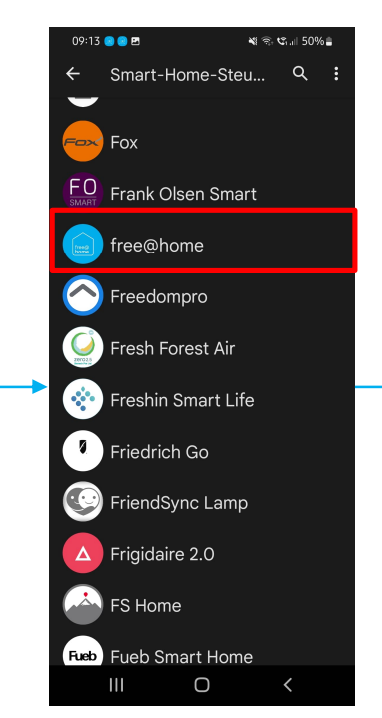

12. "free@home" auswählen (Tipp: Suchfunktion nutzen)

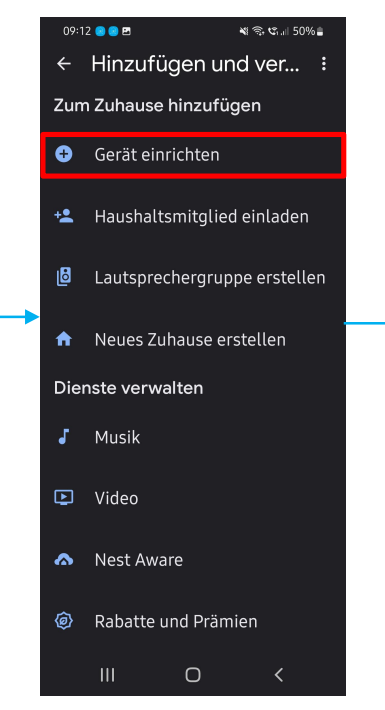

10. Ein neues "Gerät einrichten"

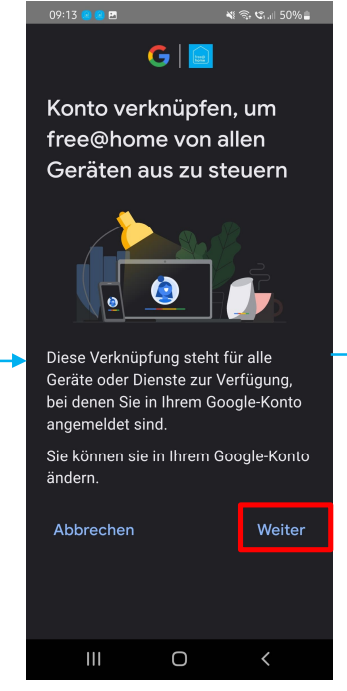

13. Kontoverknüpfung mit "free@home" akzeptieren

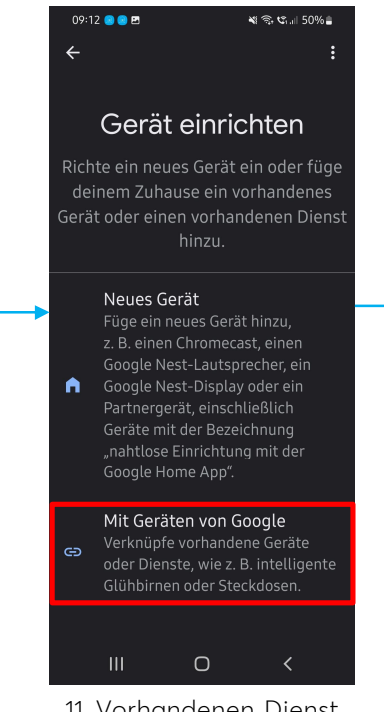

11. Vorhandenen Dienst "mit "Geräten von Google" auswählen

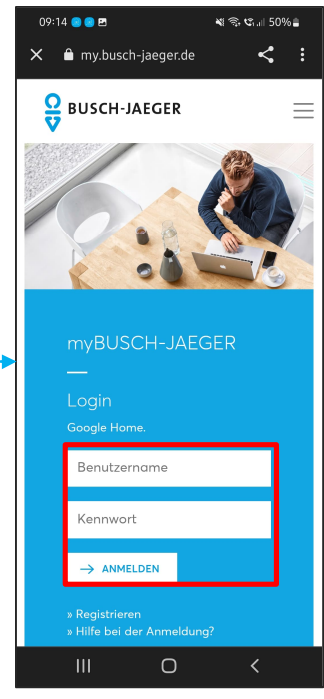

14. myBUSCH-JAEGER Zugangsdaten eingeben und bestätigen

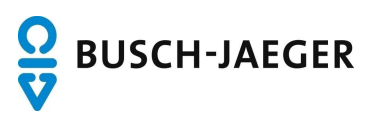

Nachdem die Verbindung erfolgreich hergestellt wurde werden die free@home Geräte automatisch in der Google App hinzugefügt und können per Sprachbefehl über den Google Home Assistant gesteuert werden. Optional können die Geräte in der Google Home App bearbeitet und Räumen zugeordnet werden.

## Allgemeine Hinweise und Tipps:

#### 1. Benamung von Geräten

Die Namen der Geräte werden in der free@home App vorgegeben. Diese werden an Google übertragen. Sollte sich herausstellen, dass sich die Namen an der einen oder anderen Stelle in der Sprachbefehl-Nutzung als nicht praktisch erweisen, können Sie auch innerhalb der Google App geändert werden. Die Namen werden damit nur in der Google App geändert, die Namen im free@home System bleiben erhalten.

## 2. Geräte löschen

Alle Aktoren, Raumtemperaturregler und Szenen die in free@home eingerichtet wurden, werden an Google übertragen. Sollte es Geräte oder Szenen geben die nicht über Google gesteuert werden sollen, können Sie diese Geräte innerhalb der Google App deaktivieren oder löschen.

## 3. Türkommunikation

Aus Sicherheitsgründen werden in free@home angelegte Türöffner nicht an Google übertragen.

## 4. Philips Hue Geräte

Philips Hue Geräte die in free@home eingebunden wurden werden nicht an Google übertragen. Um Philips Hue Geräte über Google Home zu steuern ist der Philips Hue Service zu verwenden.

## 5. Sonos Geräte

Sonos Geräte die in free@home eingebunden wurden werden nicht an Google übertragen. Um Sonos Geräte über Google Home zu steuern ist der Sonos Service zu verwenden.

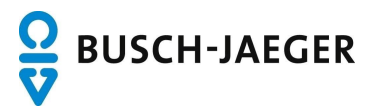